# **GARMIN**

# STRIKER™ ICE FISHING

Podręcznik użytkownika

#### © 2020 Garmin Ltd. lub jej oddziały

Wszelkie prawa zastrzeżone. Zgodnie z prawami autorskimi, kopiowanie niniejszego podręcznika użytkownika w całości lub częściowo bez pisemnej zgody firmy Garmin jest zabronione. Firma Garmin zastrzega sobie prawo do wprowadzenia zmian, ulepszeń do produktów lub ich zawartości niniejszego podręcznika użytkownika bez konieczności powiadamiania o tym jakiejkolwiek osoby lub organizacji. Odwiedź stronę internetową [www.garmin.com](http://www.garmin.com), aby pobrać bieżące aktualizacje i informacje uzupełniające dotyczące użytkowania niniejszego produktu.

# Spis treści

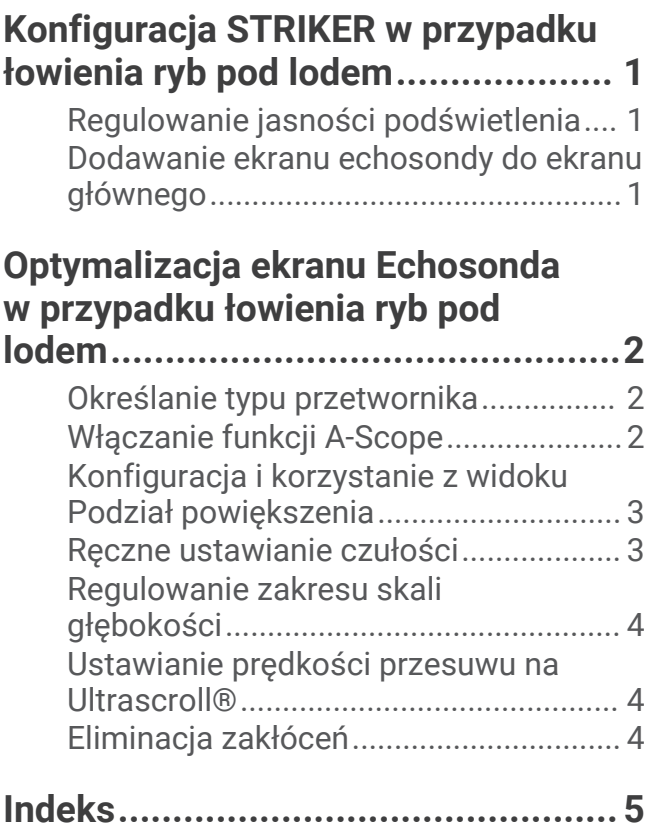

## Konfiguracja STRIKER w przypadku łowienia ryb pod lodem

#### <span id="page-4-0"></span>Regulowanie jasności podświetlenia

Na dowolnym ekranie naciśnij kilkakrotnie  $\bigcirc$ , aby przełączać poziomy jasności podświetlenia.

Podczas przebywania na lodzie zalecany poziom to 100%. Podczas przebywania w namiocie zalecany poziom to 40%–60%.

**PORADA:** Niższy poziom jasności podświetlenia pozwala wydłużyć czas działania baterii.

### Dodawanie ekranu echosondy do ekranu głównego

Ekran echosondy przedstawia informacje z echosondy wyświetlane na okragłej skali głębokości, wskazując na to, co znajduje się pod przetwornikiem. Ma postać pierścienia, którego początek znajduje się na górze oraz który postępuje w prawo. Skala wewnątrz pierścienia wskazuje na głębokość. Po pojawieniu się na określonej głębokości informacji z echosondy, informacje z echosondy migają na pierścieniu. Kolory oznaczają różną moc echa odbieranego przez echosondę. Domyślny schemat kolorów jest zgodny z tradycyjną paletą kolorów echosondy, w której kolor czerwony oznacza najsilniejszy sygnał zwrotny, pomarańczowy — silny, żółty słabszy, a jasnoniebieski — najsłabszy sygnał zwrotny.

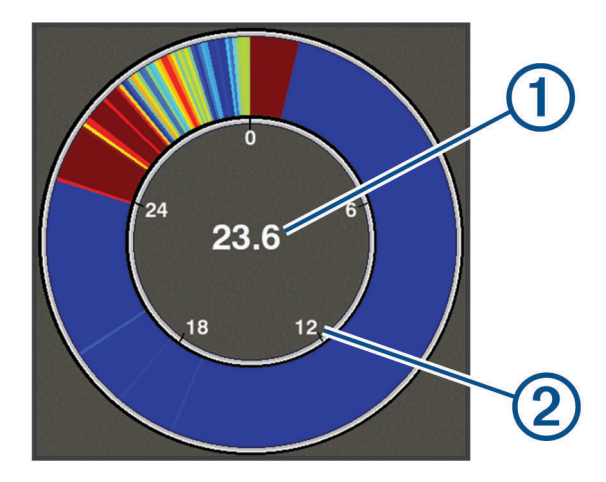

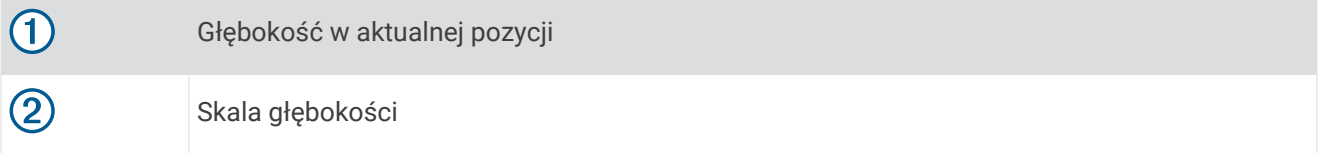

- **1** Na ekranie głównym wybierz kolejno **Dostosuj ekran główny** > **Dodaj** > **Flasher**.
- **2** Użyj przycisków strzałek, aby wybrać lokalizację.
- **3** Wybierz kolejno  $\sqrt{2}$

#### Edytowanie nakładek liczbowych na stronie ekranu echosondy

Możesz dodać lub zmienić nakładki liczbowe na każdej stronie.

- **1** Na stronie **Flasher** wybierz kolejno > **Nakładki liczbowe** > **Ukryj**, aby wyświetlić nakładki liczbowe.
- **2** Wybierz kolejno **Edytuj schemat** > **Temperatura wody**.

**PORADA:** Podczas łowienia ryb pod lodem pole Temperatura wody zawsze będzie puste. W razie potrzeby możesz zamienić to pole na inne podczas łowienia ryb pod lodem.

- **3** Wybierz inny element do wyświetlenia.
- **4** Powtórz poprzednie dwa kroki dla wszystkich elementów, które chcesz zmienić.

## <span id="page-5-0"></span>Optymalizacja ekranu Echosonda w przypadku łowienia ryb pod lodem

### Określanie typu przetwornika

W przypadku podłączenia przetwornika, który nie znajdował się w zestawie z urządzeniem, konieczne może być ustawienie typu przetwornika, aby sonar działał prawidłowo. Przed podłączeniem przetwornika należy wybrać jego typ. Nazwa przetwornika powinna znajdować się na etykiecie przewodu przetwornika w pobliżu złącza.

To urządzenie jest zgodne z całą gamą dodatkowych przetworników, łącznie z przetwornikami Garmin ClearVü™ , które są dostępne na stronie [garmin.com/transducers.](http://www.garmin.com/transducers)

- **1** Wybierz kolejno **Ustawienia** > **Moja łódź** > **Typ przetwornika**.
- **2** Wybierz opcję:
	- Jeśli masz dwuwiązkowy przetwornik IF do łowienia ryb pod lodem lub dwuwiązkowy przewodnik 200/77 kHz, wybierz **2 wiązki (200/77 kHz)**.
	- Jeśli masz przetwornik GT8HW-IF do łowienia ryb pod lodem lub przetwornik dwuzakresowy 200/50 kHz, wybierz **2 częstotliwości (200/50 kHz)**.
	- W przypadku innego typu przetwornika wybierz go z listy.

## Włączanie funkcji A-Scope

A-Scope to pionowy ekran echosondy widoczny wzdłuż prawej krawędzi pełnoekranowego widoku echosondy. Funkcja ta wyświetla ostatnio odebrane dane z echosondy, dzięki czemu są one lepiej widoczne. Funkcja przydaje się podczas wykrywania ryb znajdujących się blisko dna.

**UWAGA:** Funkcja nie jest dostępna na wszystkich ekranach echosondy.

Na stronie pełnego ekranu wybierz kolejno > **Ustawienia sonaru** > **Wygląd** > **A-Scope**.

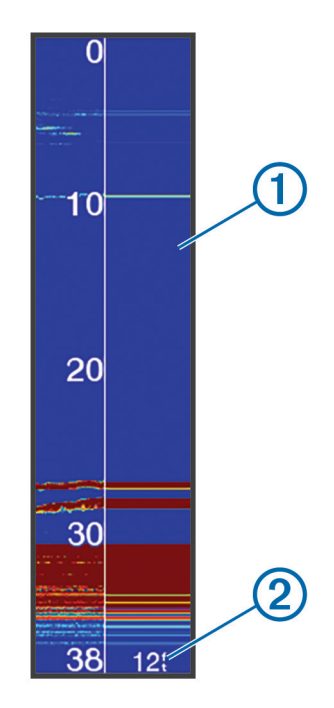

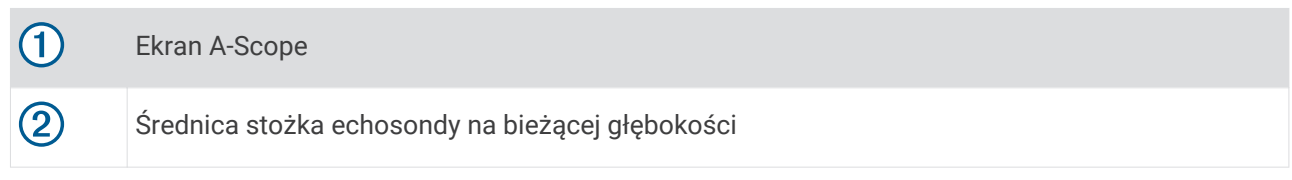

## <span id="page-6-0"></span>Konfiguracja i korzystanie z widoku Podział powiększenia

Na stronie podziału powiększenia po prawej stronie ekranu wyświetlany jest wykres odczytu sonaru. Po lewej stronie widoczne jest okno powiększenia i powiększony fragment wykresu.

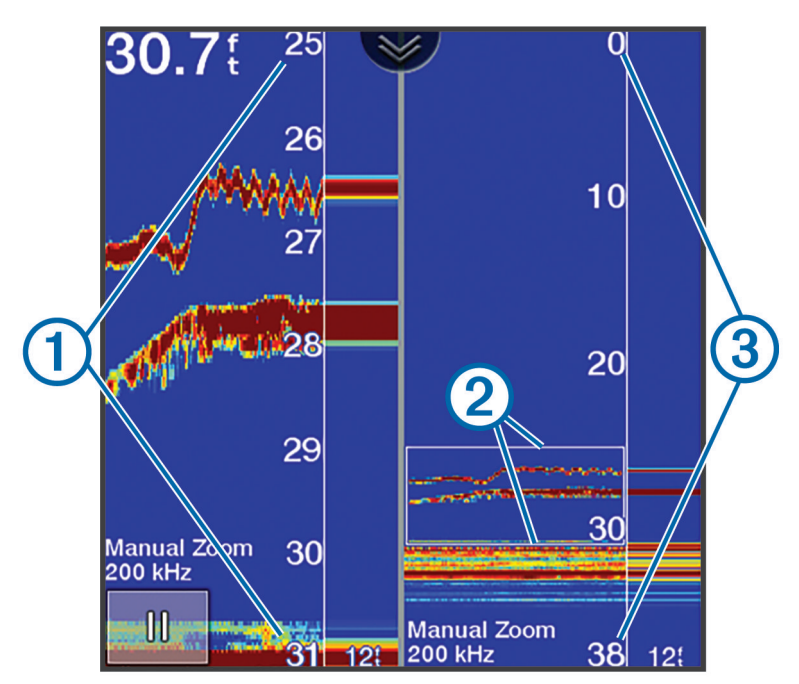

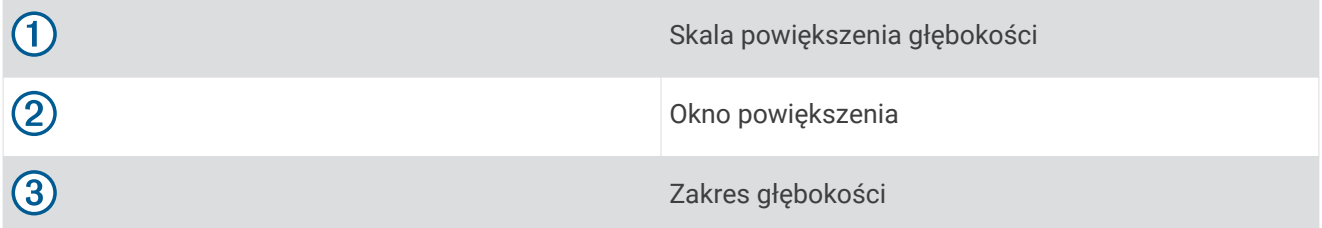

- **1** W widoku **Tradycyjny** wybierz > **Pow.** > **Podział powiększenia** > **Wyłączone**, aby wyłączyć podział powiększenia.
- **2** W razie potrzeby wybierz kolejno > **Ustawienia sonaru** > **Wygląd** > **A-Scope** > **Wyłączone**, aby wyłączyć funkcję A-scope.
- **3** Wybierz kolejno > **Pow.** > **Ręcznie**.
- **4** Użyj strzałek, aby dostosować powiększenie i głębokość.
- **5** W widoku **Tradycyjny** użyj strzałek w górę i w dół, aby przesunąć okno powiększenia. Okno po lewej stronie zawiera powiększony widok zawartości okna powiększenia.

#### Ręczne ustawianie czułości

- 1 Na ekranie sonaru wybierz kolejno **> Wzmocnienie**.
- **2** Wybierz lub , aż w części ekranu przedstawiającej wodę pojawią się zakłócenia.
- 3 Wybierz ulub , aby zmniejszyć czułość.

### <span id="page-7-0"></span>Regulowanie zakresu skali głębokości

Skalę głębokości wyświetlaną po prawej stronie ekranu można regulować. Ręczne dostosowanie zakresu umożliwia wyświetlenie podglądu określonego zakresu głębokości, co jest szczególnie przydatne podczas łowienia ryb pod lodem. Obraz dna jest wyświetlany na ekranie tak długo, jak tylko znajduje się w ustalonym zakresie głębokości. Ustawienie zakresu na jednym ekranie obowiązuje także na wszystkich pozostałych ekranach. Ustawienie zakresu w jednym widoku echosondy obowiązuje także na wszystkich innych widokach echosondy.

- **1** Na ekranie echosondy wybierz kolejno > **Zasięg**.
- **2** Wybierz opcję:
	- Aby recznie zwiększyć zakres, wybierz  $\overline{\phantom{a}}$ lub  $\overline{\phantom{a}}$ .
	- Aby ręcznie zmniejszyć zakres, wybierz  $\triangle$  lub  $\triangle$ .

**PORADA:** Na ekranie echosondy wybierz kolejno  $\blacksquare$  i  $\blacksquare$ , aby szybko dostosować zakres.

### Ustawianie prędkości przesuwu na Ultrascroll®

Można ustawić prędkość przesuwu obrazu echosondy na ekranie. Większa prędkość przesuwu umożliwia zarejestrowanie większej liczby szczegółów, zwłaszcza w przypadku przemieszczania się lub trolingu. Mniejsza prędkość przesuwu umożliwia dłuższe wyświetlanie na ekranie informacji z echosondy. Podczas łowienia ryb pod lodem zalecana opcja to Ultrascroll. Po ustawieniu prędkości przesuwu w jednym widoku echosondy zostanie ona zastosowana do wszystkich widoków.

W widoku echosondy wybierz kolejno > **Ustawienia sonaru** > **Prędkość przesuwu** > **Ultrascroll®**.

#### Eliminacja zakłóceń

Można dostosować czułość w celu zmniejszenia efektów zakłóceń z pobliskich źródeł szumu, takich jak inne echosondy i ekrany echosond.

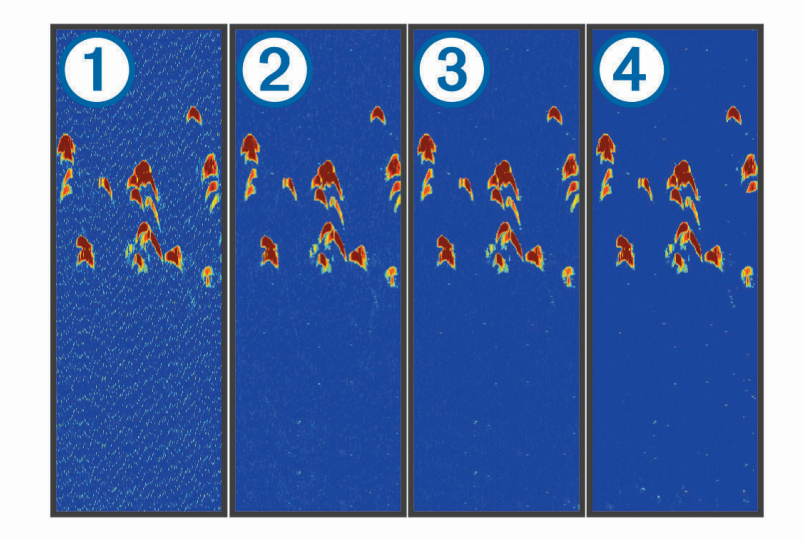

Kolejne ustawienia zakłóceń, od wyłączonego  $\Omega$  przez niskie  $\Omega$ , średnie  $\Omega$ , aż po wysokie  $\Omega$ , powodują stopniowe redukowanie szumów, mają jednak niewielki wpływ na echo obiektów. Aby usunąć zakłócenia z obrazu, należy użyć najniższego ustawienia zakłóceń, które powoduje uzyskanie żądanej poprawy. Podczas łowienia ryb pod lodem zalecane ustawienie to Niska.

W widoku echosondy wybierz > **Ustawienia sonaru** > **Redukcja zakłóceń** > **Zakłócenia** > **Niska**.

## **Indeks**

#### <span id="page-8-0"></span>**E**

echosonda a-scope **[2](#page-5-0)** ekran **[1](#page-4-0)** powiększanie **[3](#page-6-0)** skala głębokości **[4](#page-7-0)** szumy **[4](#page-7-0)** zakłócenia **[4](#page-7-0)** ekran, jasność **[1](#page-4-0)** ekran główny, dostosowywanie **[1](#page-4-0)**

#### **P**

podświetlenie **[1](#page-4-0)** przetwornik **[2](#page-5-0)**

#### **R**

redukcja zakłóceń **[4](#page-7-0)**

#### **S**

sonar, czułość **[3](#page-6-0)**